# QoS (Quality of Service) Single Policer-Konfiguration auf Stackable Switches der Serie Sx500

## Ziele

Quality of Service (QoS)-Policer werden verwendet, um die Rate des Dateiübertragungs-Datenverkehrs an einem Port zu begrenzen. Ein einzelner Policer wendet die QoS auf eine einzelne Klassenzuordnung und einen einzelnen Fluss basierend auf der QoS-Spezifikation des Policers an. Auf der Seite Single Policer Statistics wird die Anzahl der In-Profile-Byte und Out-of-Profile-Byte, die der Port empfängt, überwacht. Datenverkehr, der die Bedingungen der Klassenzuordnung eines einzelnen Policers erfüllt und unter die Durchsatzratengrenze des Policers fällt, wird als In-Profile-Bytes angezeigt. Datenverkehr, der die von der Einzelrichtlinie definierte Durchsatzbegrenzung überschreitet, wird als Outof-Profile-Byte angezeigt.

In diesem Artikel wird erläutert, wie Sie Single Policer Statistics für die Stackable Switches der Serie Sx500 konfigurieren.

### Anwendbare Geräte

·Stackable Switches der Serie Sx500

#### Softwareversion

·1.3.0.62

### Zentrale Policer-Statistik

#### Statistiken hinzufügen

Schritt 1: Melden Sie sich beim Webkonfigurationsprogramm an, um Quality of Service > QoS Statistics > Single Policer Statistics auszuwählen. Die Seite Single Policer Statistics wird geöffnet:

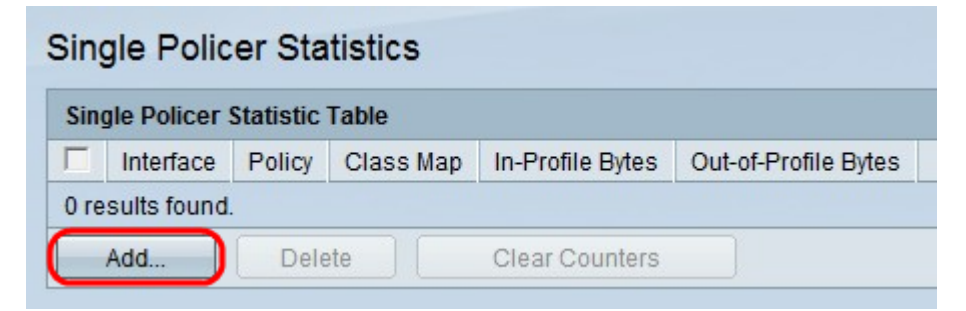

Die Seite Single Policer Statistics zeigt die folgenden Informationen zum definierten Port an.

·Schnittstelle - Der Port, für den die Statistiken definiert sind.

·Policy - Die Richtlinie, die an den angegebenen Port gebunden ist.

·Klassenzuordnung - Die Klassenzuordnung, die an die Richtlinie gebunden ist.

·In-Profile-Bytes - Anzahl der Bytes, die den Zustand der Klassenzuordnung des einzelnen Policers erfüllen und innerhalb der definierten Durchsatzgrenze des Policers liegen.

·Out-of-Profile-Byte - Anzahl der Bytes, die den Zustand der Klassenzuordnung des einzelnen Policers erfüllen und die definierte Durchsatzbegrenzung des Policers überschreiten.

Schritt 2: Klicken Sie auf Hinzufügen, um einem Port einzelne Policer-Statistiken hinzuzufügen.

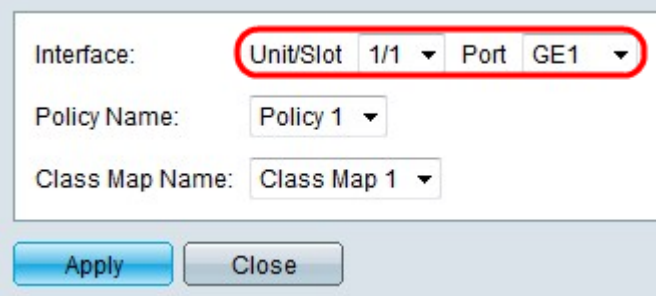

Schritt 3: Wählen Sie einen Port aus den Dropdown-Listen Einheit/Steckplatz und Port aus, um die Statistiken des angegebenen Ports anzuzeigen.

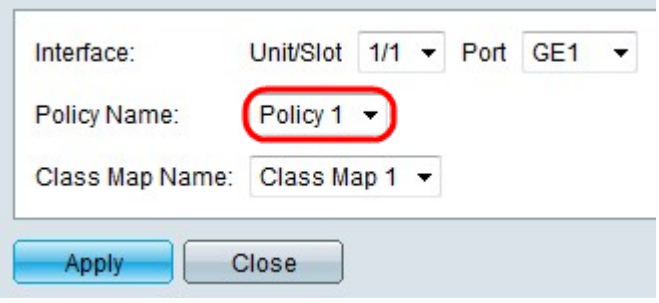

Schritt 4: Wählen Sie aus der Dropdown-Liste Policy Name (Name der Richtlinie) eine Richtlinie aus, die an den Port gebunden ist. Die Richtlinie muss an den Port gebunden sein, um Statistiken auf dem Port anzuzeigen.

Hinweis: Policers können auf der Seite Policy Table erstellt werden. So erstellen Sie eine Richtlinie Lesen Sie den Artikel Quality of Service (QoS) Policy Class Maps Configuration on Sx500 Series Stackable Switches. Policer sind an Ports auf der Seite Policy Binding gebunden. Weitere Informationen finden Sie im Artikel Quality of Service (QoS) Policy Binding Configuration on Sx500 Series Stackable Switches (QoS).

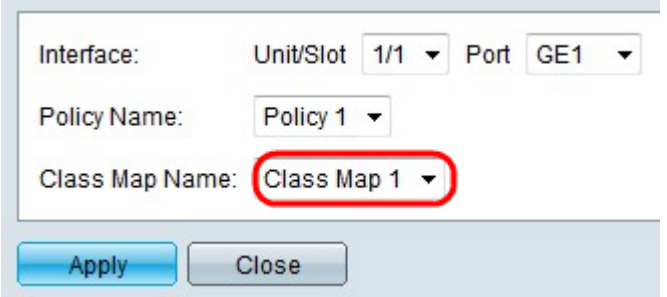

Schritt 5: Wählen Sie aus der Dropdownliste Klasse eine Klassenzuordnung aus, die an die

gewählte Richtlinie gebunden ist. Die Klassenzuordnung muss an die Richtlinie gebunden sein, um Statistiken auf dem Port anzuzeigen.

Hinweis: Klassenzuordnungen können auf der Seite Klassenzuordnung erstellt werden. Weitere Informationen zu dieser Konfiguration finden Sie im Artikel Definition QoS-Klassenzuordnung für Stackable Switches der Serie Sx500.

Schritt 6: Klicken Sie auf Apply, um die Einstellungen zu speichern. Der neu konfigurierte Policer wird wie unten gezeigt der Single Policer Statistics-Tabelle hinzugefügt.

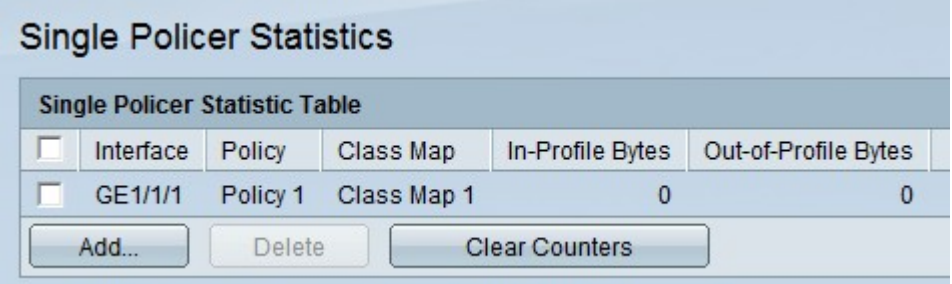

Schritt 7: (Optional) Die Felder In-Profile Bytes (In-Profile) und Out-of-Profile Bytes (Out-of-Profile-Bytes) zeigen die Anzahl der Bytes an, die an die entsprechende Schnittstelle übertragen werden. Klicken Sie auf Clear Counters (Zähler löschen), um die Felder In-Profile Bytes (In-Profile) und Out-of-Profile Bytes (Out-of-Profile-Bytes) auf 0 zurückzusetzen.

#### Statistiken löschen

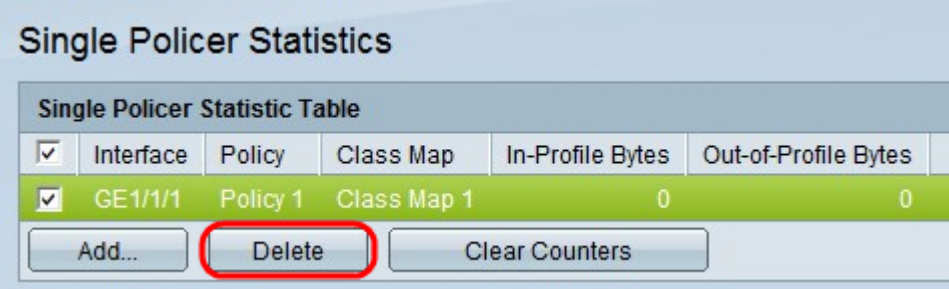

Schritt 1: Aktivieren Sie das Kontrollkästchen für die gewünschte Portstatistik, die Sie löschen möchten.

Schritt 2: Klicken Sie auf Löschen, um den Statistikeintrag zu löschen.